**Our Digital Future** MAGINE WHAT'S POSSIBLE...

## **ieMR Advanced**

## **Continuous infusions: NIKI pump (subcutaneous infusion) – commencing the infusion**

## **Medication Management**

**Quick reference guide**

## **Commencement of Infusion**

- 1. Click MAR from the Menu.
- 2. Locate the Continuous Infusion order.

١m morphine subcut pump additive 5 mg midazolam subcut pump additive 2.5 mg metoclopramide subcut pump additive 1 sodium chloride 0.9% up to (continuous)... Rate: 0.83 mL/hr, Total volume (mL): 20, 20 mL, Subcutaneous, start: 02/01/17 16:33:00 AEST

3. Expand the order sentence box by dragging it out.

morphine subcut pump additive 5 mg midazolam subcut pump additive 2.5 mg metoclopramide subcut pump additive 10 mg sodium chloride 0.9% up to (continuous) 20 mL

This will allow the dose of each medication to be viewed.

4. Select the  $\frac{1}{2}$  Tear Off function in the toolbar.

> The  $\mathbb{E}_{\text{Test}}$  off function allows you to view two pages within PowerChart on the same screen, this is essential when documenting a NIKI.

- 5. With the now smaller MAR window, scroll down through the MAR to locate the NIKI order, then drag the MAR window to the right side of the screen.
- 6. Select Interactive View from the Menu.
- 7. Navigate to the **X** Paediatric Lines-Devices band. Customise the view by selecting the 蕺 .
- 8. Click on Collapse All then select the two boxes next to Subcutaneous Infusion Device
- 9. Select **WE**
- 10. Create a dynamic group against the new heading, click the **Le** next to **Subcutaneous Infusion Device**
- 11. Select NIKI, enter the site and laterality and select OK.
- 12. Complete all relevant information required for documenting the administration of a NIKI under the newly created dynamic group heading using the MAR tear off page. (Example below).

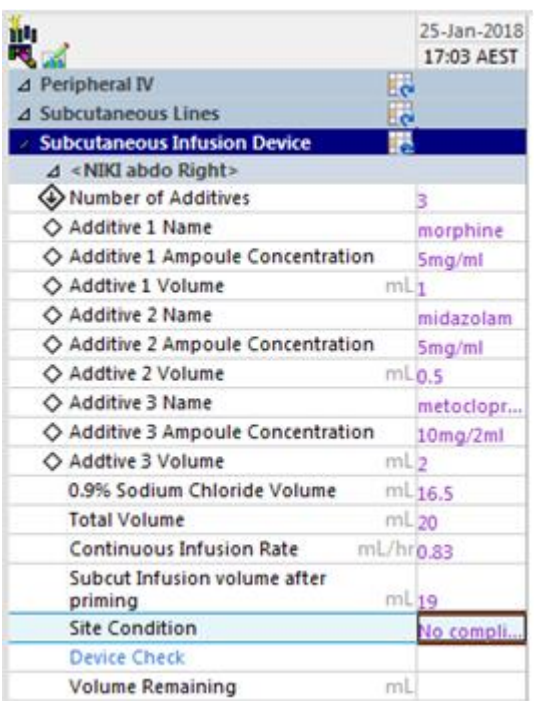

13. Note the continuous infusion rate that you are documenting in iView is the rate

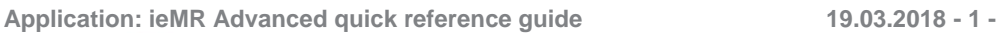

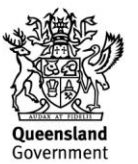

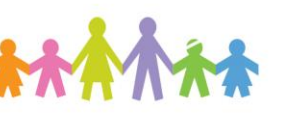

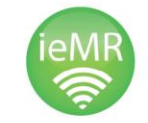

displayed on the NIKI pump. It should be comparable to the ordered rate.

- 14. Select the  $\blacktriangleright$  to sign off the documentation in Interactive View.
- 15. Type the witness' last name in the Witnessed By field.

\*Witnessed By

- 16. Use the  $\left( \mathbb{R} \right)$  to locate the witness' name in the system, and then select  $\overline{\text{OK}}$
- 17. The witness will now check the entered information then click  $\frac{1}{2}$  Witness Sign  $\frac{1}{2}$  to cosign the NIKI documentation.
- 18. Reattach the tear-off using the  $\mathbb{R}^{N_{\text{Altach}}}$ button.
- 19. Perform allergy check and mark as reviewed.
- 20. Navigate to the MAW and perform PPID check and barcode scanning.
- 21. Select the checkbox beside the order and then click in the results column to open the administration window.

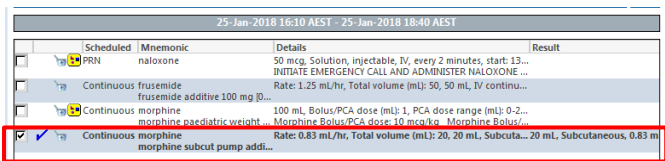

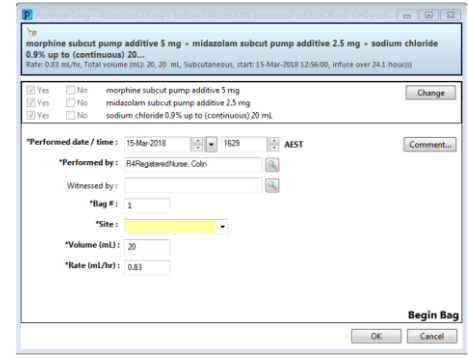

- 22. Enter the site and nurse witness and select OK.
- 23. Nurse witness to enter password.
- 24. Select sign and refresh the MAR.

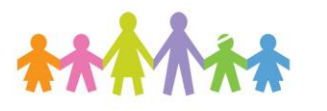

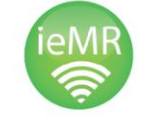

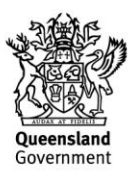